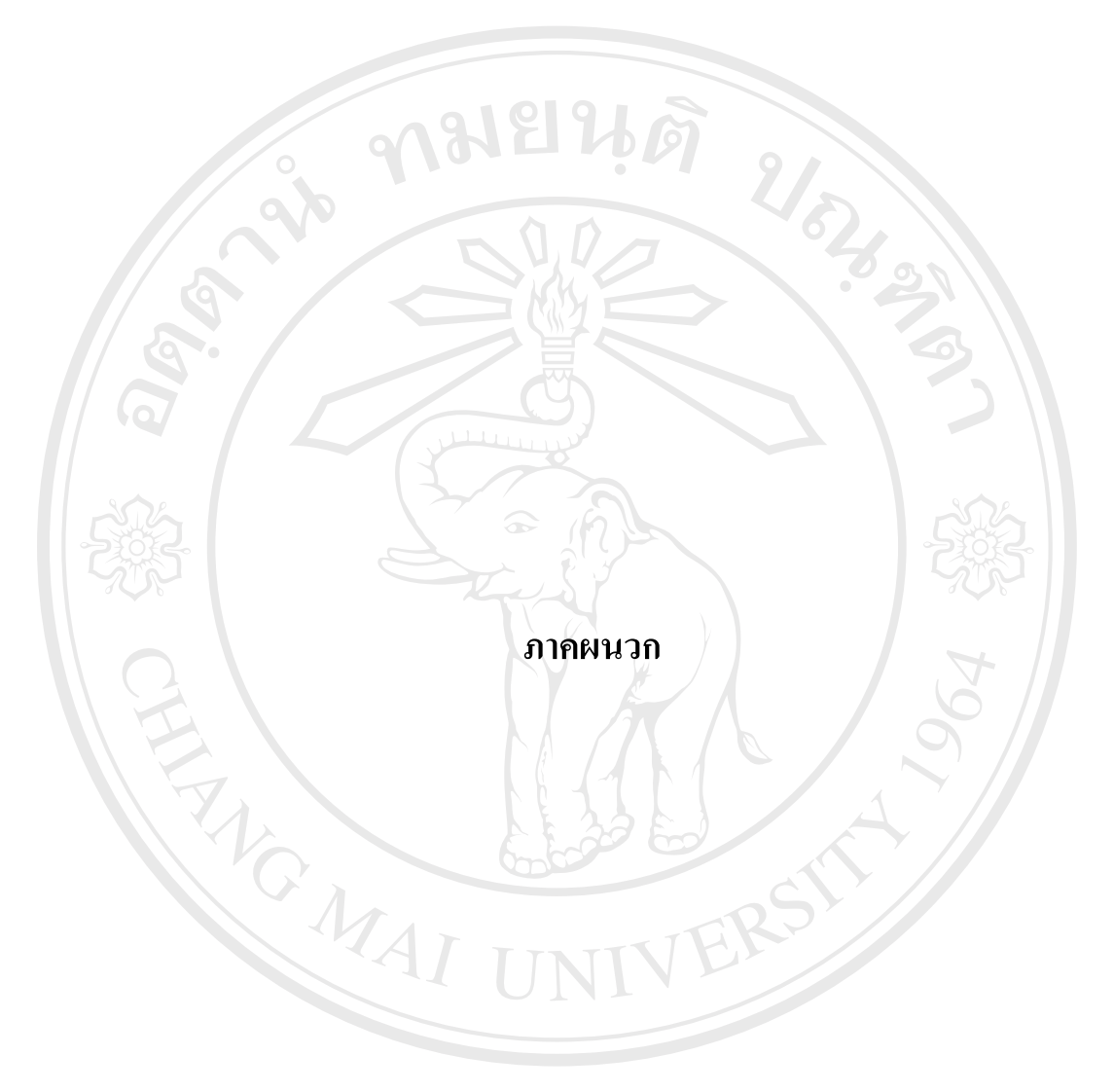

## **ภาคผนวกก**

#### **การติดต งระบบ ั้**

เนื่องจากระบบนี้ เป็นระบบการใช้งานแบบเว็บแอพพลิเคชั่น ซึ่งต้องเรียกใช้งานผ่าน ื่ ึ่ เคร ื่องใหบริการเว็บเซิรฟเวอร ดังน ั้ ั้นการระบบจึงต้องการเครื่องที่เป็นเครื่องให้บริการเว็บเซิร์ฟเวอร์ โดยการติดต งระบบมดีังน ั้

- 1. เนื้อที่สำหรับ Code โปรแกรม PHP จำนวนไม่ต่ำกว่า 5 เมกกะไบต์ ื้
- 2. เนื้อที่ในการเก็บข้อมูลในฐานข้อมูลจำนวน 5 เมกกะไบต์ ื้
- 3. โปรแกรมสําหรับการใหบริการ Web Server เชน Internet Information Service (IIS) หรือ Apache Web server เป็นต้น
- 4. ติดต ั้งโปรแกรม MySQL รุนท 3.23 ข ึ้นไป
- 5. ติดตั้งโปรแกรม PHP ตั้งแต่รุ่นที่ 4.00 ขึ้นไป ั้
- 6. ทําการสําเนาแฟมขอมูลในโฟลเดอร SCR ท ั้ ใปเก็บไว้ที่ C:\APACHE\HTDOCS
- 7. ทำการสำเนาโฟลเดอร์ SCRDB ไปเก็บไว้ที่ C:\mysql\Data
- 8. ทดสอบการเรียกใช้โปรแกรมผ่าน localhost
- 9. สามารถนําโปรแกรมไปใชงานได

# ີລີບສີກຣີ້ນหา**ວີກຍາ**ລັຍເชีຍoໃหม<sup>่</sup> **Copyright by Chiang Mai University Copyright by Chiang Mai University All rights reserved All rights reservedÅÔ¢ÊÔ·¸ÔìÁËÒÇÔ·ÂÒÅÑÂàªÕ§ãËÁè**

# **ภาคผนวก ข**

#### **คูมือการใชงาน**  $\ddot{\phantom{a}}$

URIS OF

พัฒนาระบบรายงานข้อร้องเรียนปัญหาคุณภาพของวัตถุดิบ ได้ออกแบบระบบโดยมี ระบบการทํางานดังอธิบายไดดังตอไปนี้

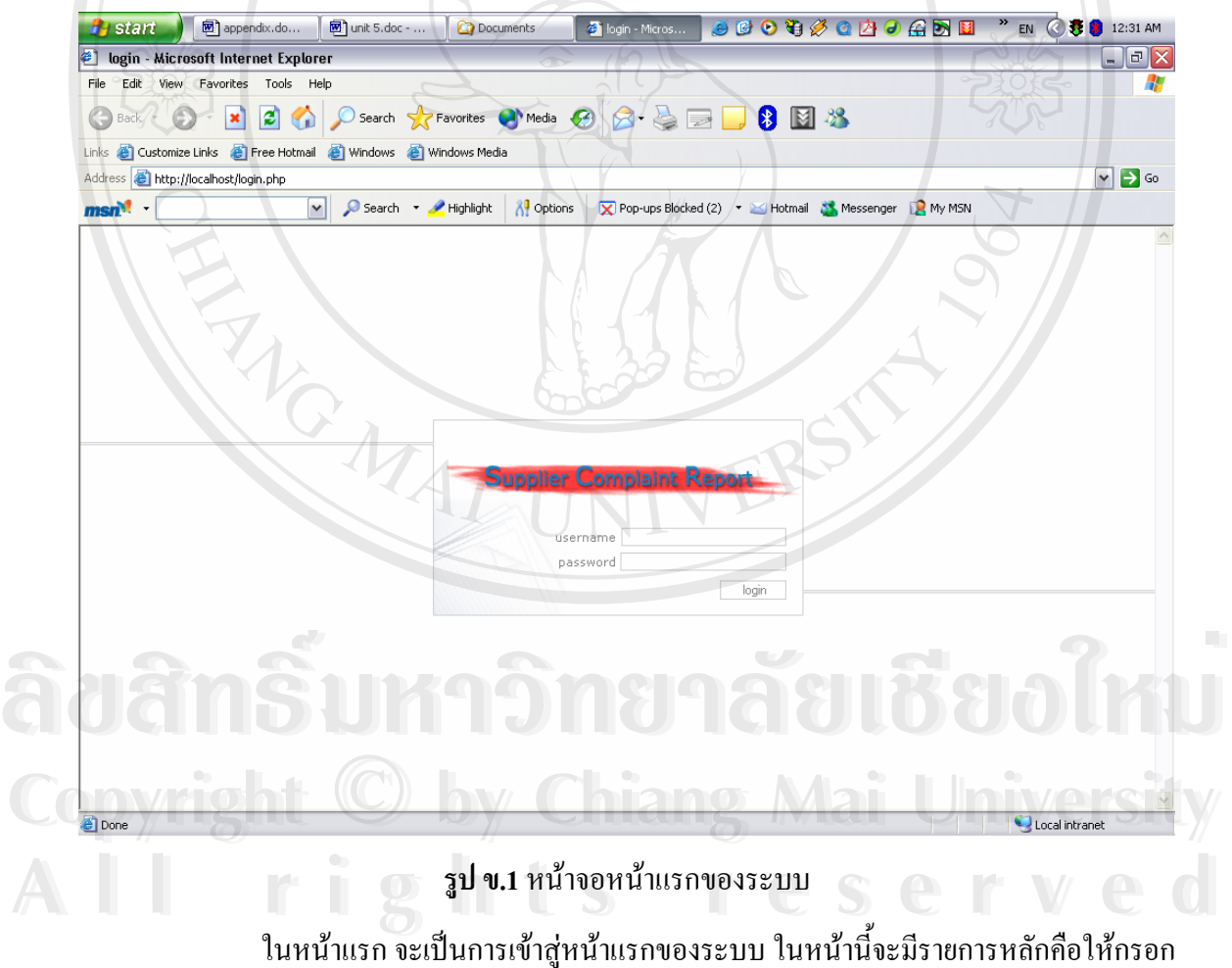

ี้ User name และรหัสผ่านเพื่อยืนยันสถานการณ์เข้าใช้ ื่

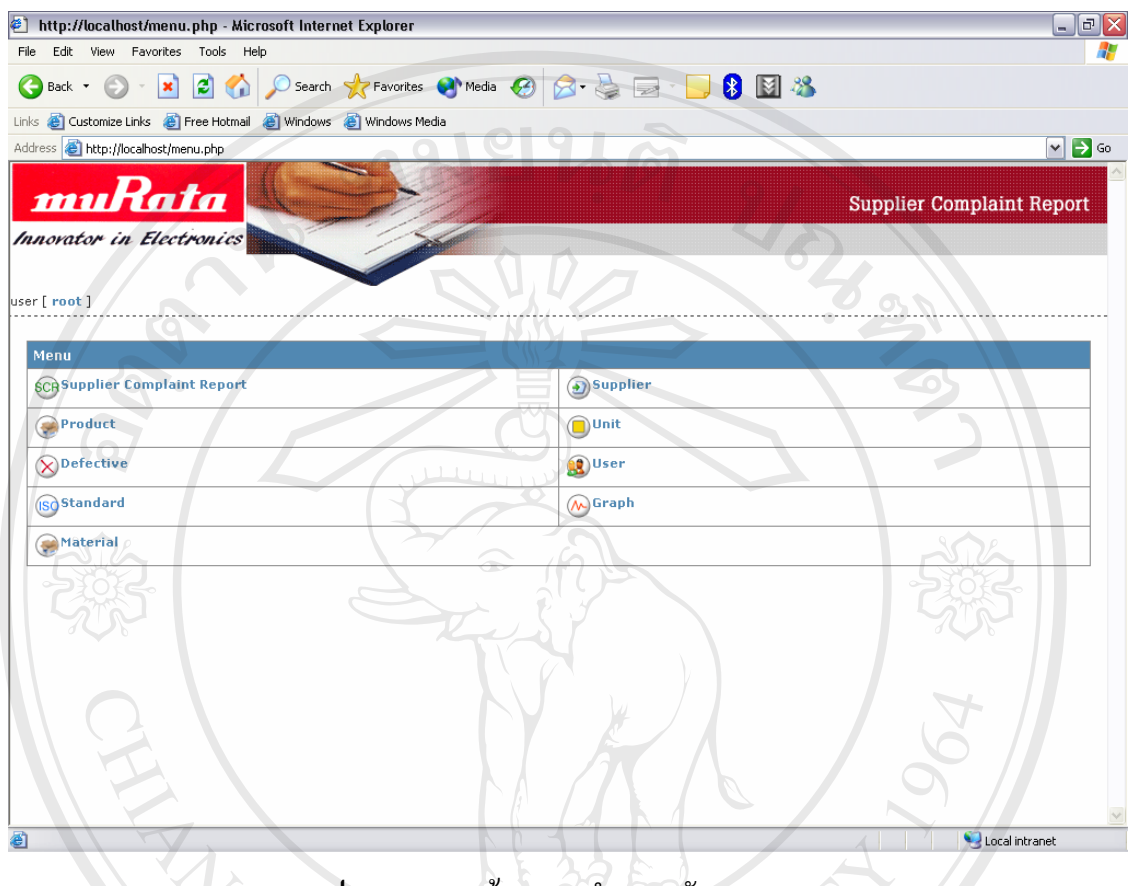

**รูป ข.2**แสดงหนาจอการทํางานหลักของระบบ

หลังจากได้รับสิทธิ์ให้ใช้ระบบแล้ว ก็จะเข้าสู่หน้าจอหลักที่มี Menu ทั้งหมดอยู่ 9 หัวขอหลักดังรูป ข.2

## 1. **Supplier Complaint report** ทำการออกรายงานร้องเรียนปัญหาคุณภาพของวัตถุดิบ

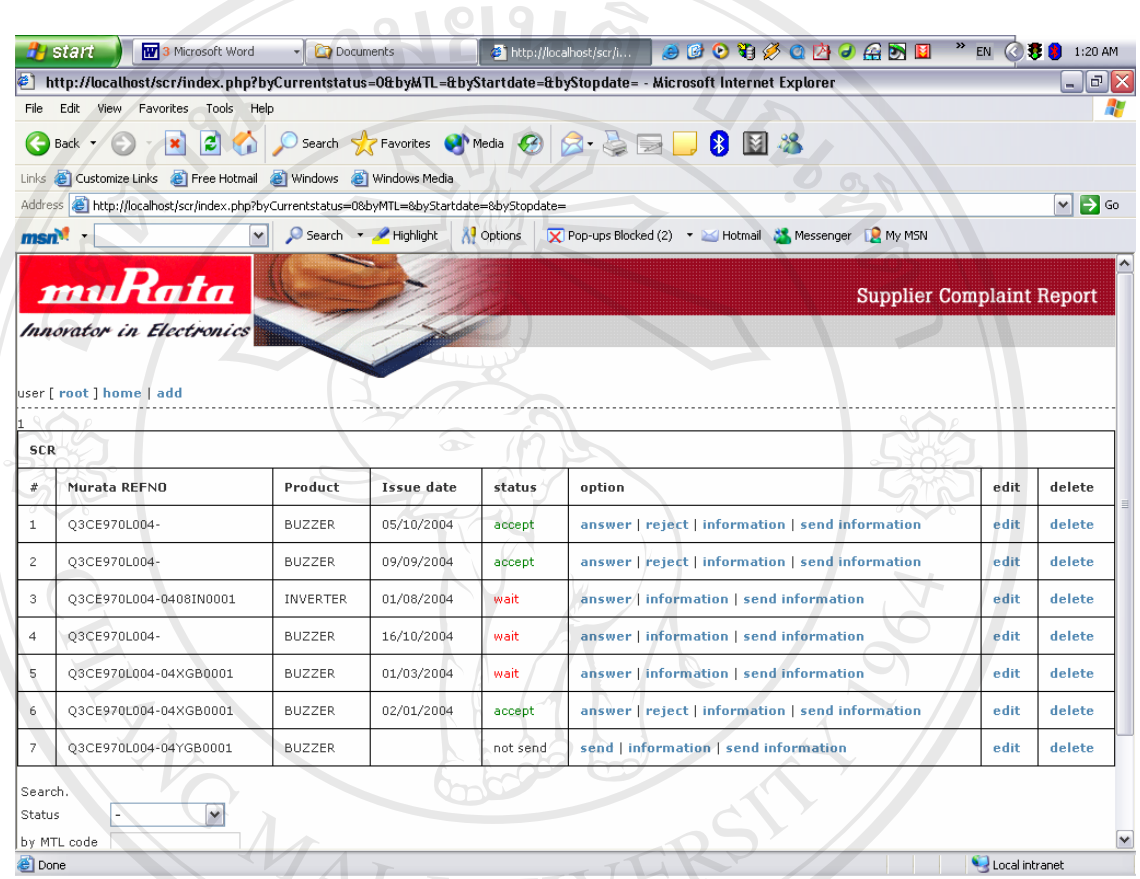

**รูป ข.3**แสดงหนาจอสําหรับขอมูลขอรองเรยนค ี ุณภาพ

หน้าจอนี้สามารถที่จะ แก้ไข (Edit) และทำการลบ (Delete)ข้อมูลได้ อีกทั้งสามารถหา ี้ ี่ ั้ ขอมูลของรายงานขอรองเรียน ในแตละชวงเวลาไดดวย **ÅÔ¢ÊÔ·¸ÔìÁËÒÇÔ·ÂÒÅÑÂàªÕ§ãËÁè** ถาจะทําการออกรายงานใหใช Menu add แลวจะเห ็นหนาจอดังรูป <sup>ข</sup>.4 **ÅÔ¢ÊÔ·¸ÔìÁËÒÇÔ·ÂÒÅÑÂàªÕ§ãËÁè**

**Copyright by Chiang Mai University Copyright by Chiang Mai University All rights reserved All rights reserved**

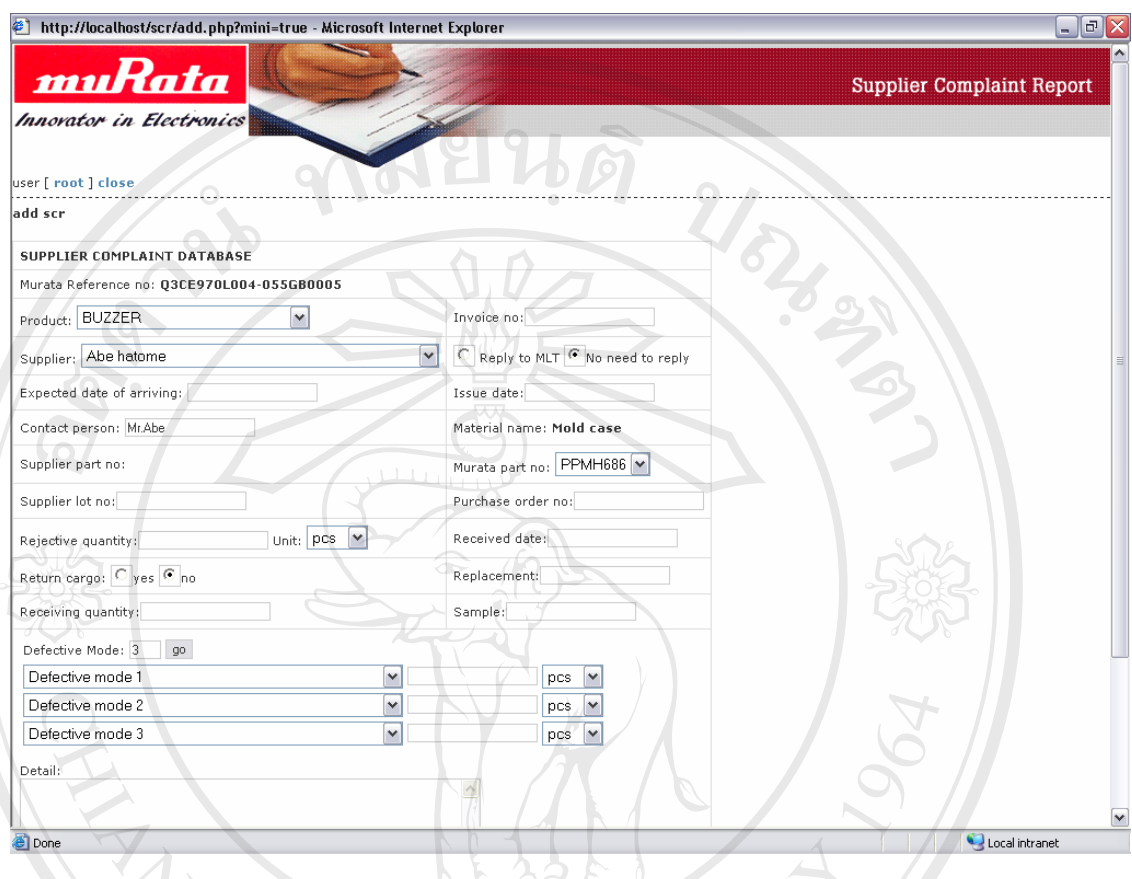

**รูป ข.4**แสดงหนาจอสําหรับการกรอกขอมูลขอรองเรยนค ี ุณภาพ

หลังจากกรอกข้อมูลปัญหาทางด้านคุณภาพเสร็จแล้วก็จะกลับไปที่รูป ข.3 อีกครั้ง ให้ ทำการ คลิ้ก Send แล้วจะปรากฏหน้าจอ รูป ข.5 ทำการกรอกข้อมูล และส่งข้อมูลไปยัง ผู้ผลิต วัตถดุ ิบผานทาง internet โดยอัตโนมัติ

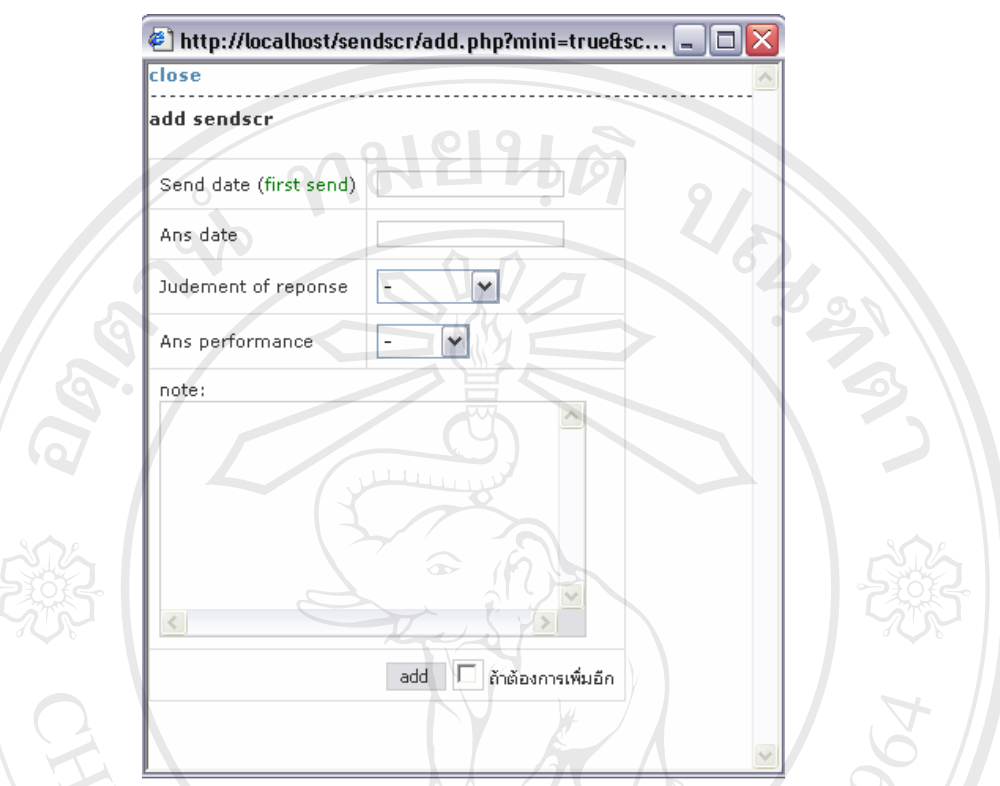

 $\sim$ รูป ข.5 แสดงหน้าจอสำหรับการส่งข้อมูลข้อร้องเรียนคุณภาพ

หลังจากคลิ้ก Send แล้ว สถานะของรายงานฉบับนี้จะเปลี่ยนเป็น wait ดังรูป ข.3 หมายความว่ารอ การตอบ การแกไขอยู

ถ้ามีการตอบกลับมาแล้ว ให้ทำการคลิ้ก answer เพื่อ บันทึกข้อมูล ดังรูป ข.6

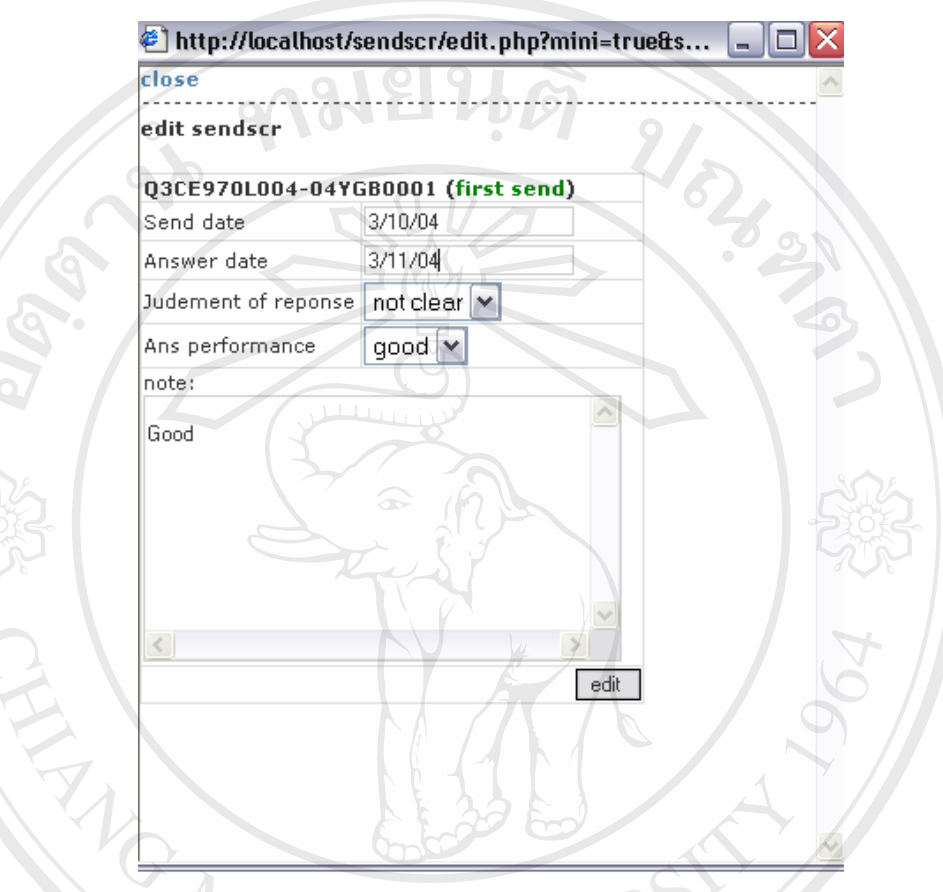

**รูป ข.6**แสดงหนาจอสําหรับการไดรับคําตอบจากทางผผลู ิตวัตถุดิบ

ถ้าคำตอบที่ตอบมา ประเมินแล้วไม่สามารถแก้ไขปัญหาได้ ก็คลิ้ก Reject ดังรูป ข.7 เพื่อทำการ ี่ ื่ ส่งกลับไปยัง ผู้ผลิตวัตถุดิบ แล้วสถานะกี่จะกลับไปที่ <sub>wait</sub> เหมือนเดิม เพื่อรอการตอบกลับมาใน ื่ คร ั้งใหม

ลิขa ทริ๊มหาวิทยาลัยเชียงใหม<sup>่</sup> **Copyright by Chiang Mai University Copyright by Chiang Mai University All rights reserved All rights reserved**ลิชสทธิ์นหาวิทยาลัยเชียงใหม**่** 

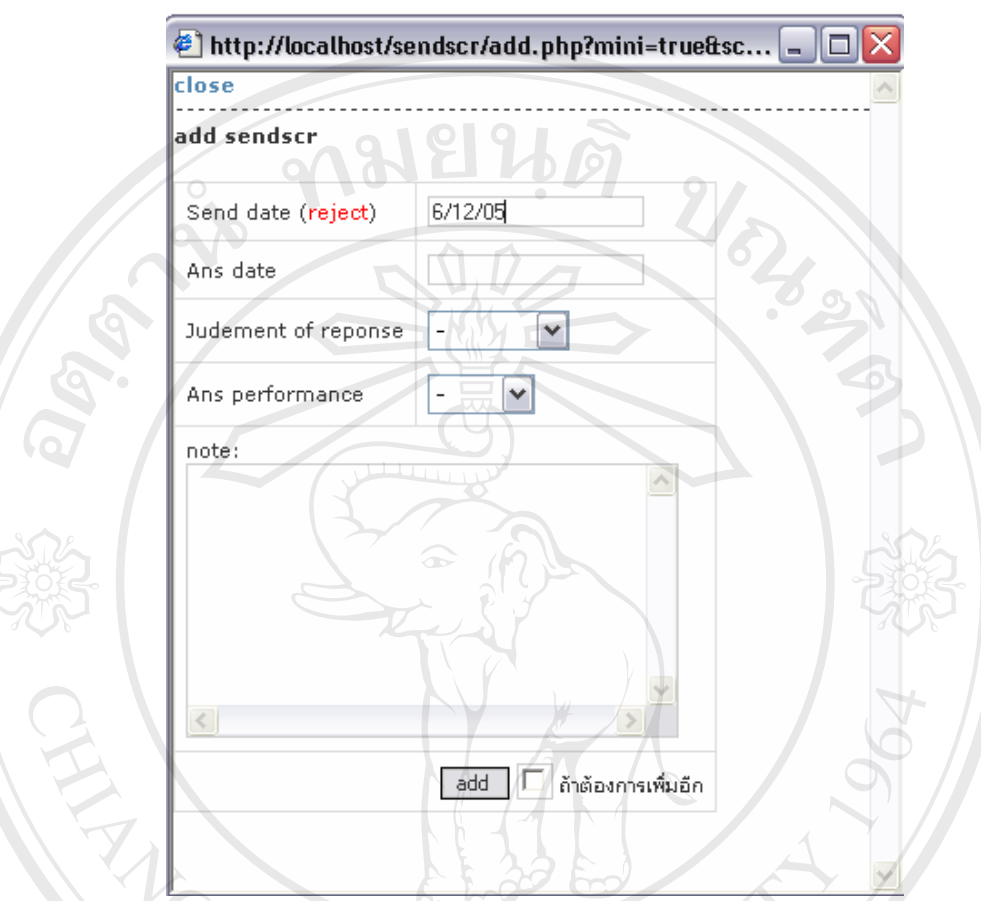

**รูป ข.7** แสดงหน้าจอสำหรับการปฏิเสธคำตอบจากทางผู้ผลิตวัตถุดิบ

**TINTS** 

## 2. Product บันทึกข้อมูลของผลิตภัณฑ์ของบริษัทมูราตะอิเล็กทรอนิกส์ (ประเทศไทย) จำกัด

 $\sim$ 

เมื่อต้องการบันทึกข้อมูลของผลิตภัณฑ์ของบริษัทมูราตะให้เข้า Menu Product ดังรูป ื่

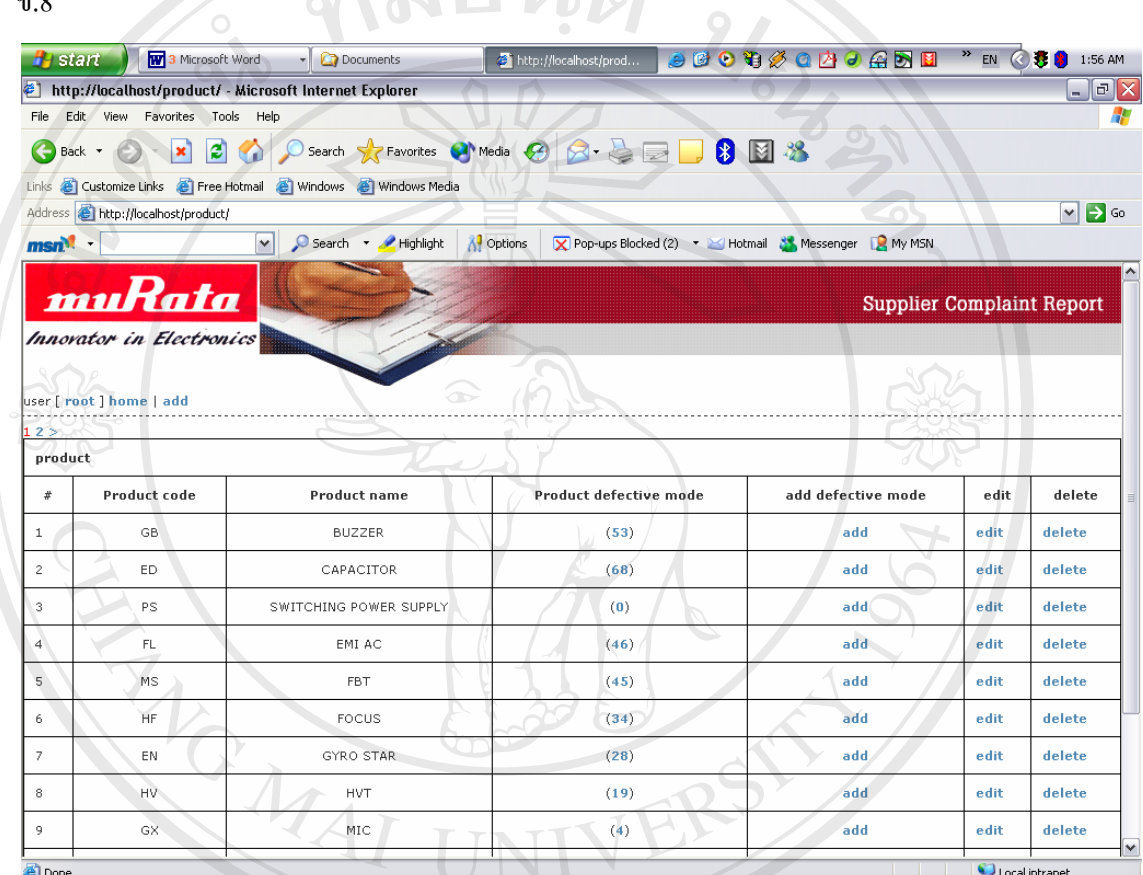

**รูป ข.8**แสดงหนาจอหลักขอม ูลของผลิตภัณฑของบรษิ ทมั ูราตะ

หน้าจอนี้สามารถที่จะ แก้ไข (Edit) และทำการลบ (Delete)ข้อมูลได้ ี้ ี่ หน้าจอนี้สามารถที่จะ แก้ไข (Edit) และทำการลบ (Delete)ข้อมูลได้<br>-<br>ถ้าต้องการเพิ่มข้อมูลให้คลิ้ก Add Menu ก็จะปรากฏดังรูป ข.9 มข้อมูลให้คลิ้ก Add Menu ก็จะปรากฏดังรูป ข.9 หน้าจอนี้สามารถที่จะ แก้ไข (Edit) และทำการลบ (Delete)ข้อมูลได้<br>-<br>ถ้าต้องการเพิ่มข้อมูลให้คลิ๊ก Add Menu ก็จะปรากฏดังรูป ข.9

**Copyright by Chiang Mai University Copyright by Chiang Mai University All rights reserved All rights reserved**

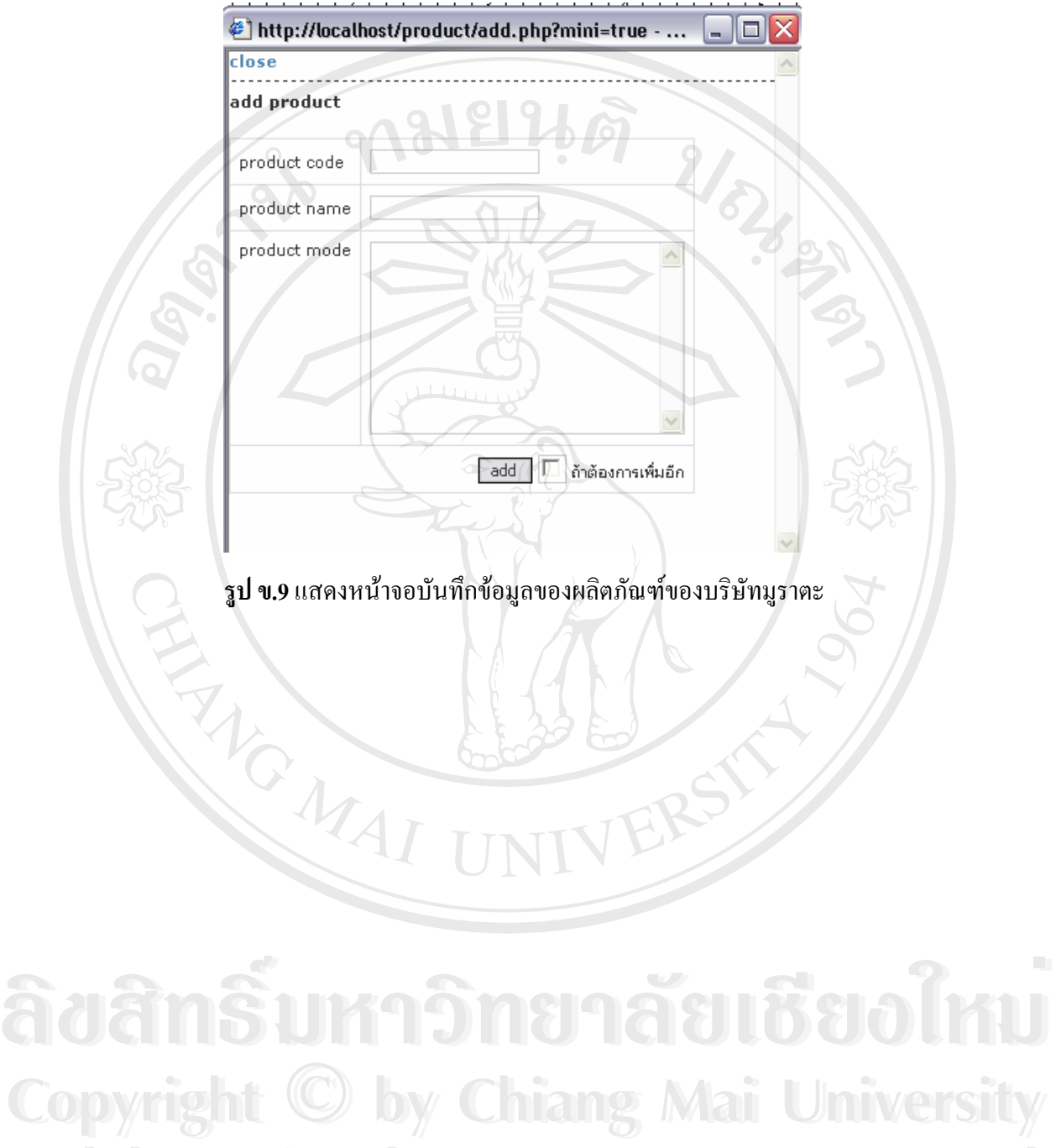

**All rights reserved All rights reserved**

66

## 3. Defective บันทึกข้อมูลของหัวข้อของเสียของวัตถุดิบ

เมื่อต้องการบันทึกข้อมูลของหัวข้อของเสียของวัตถุดิบให้เข้า Menu Defective ดังรูป ื่

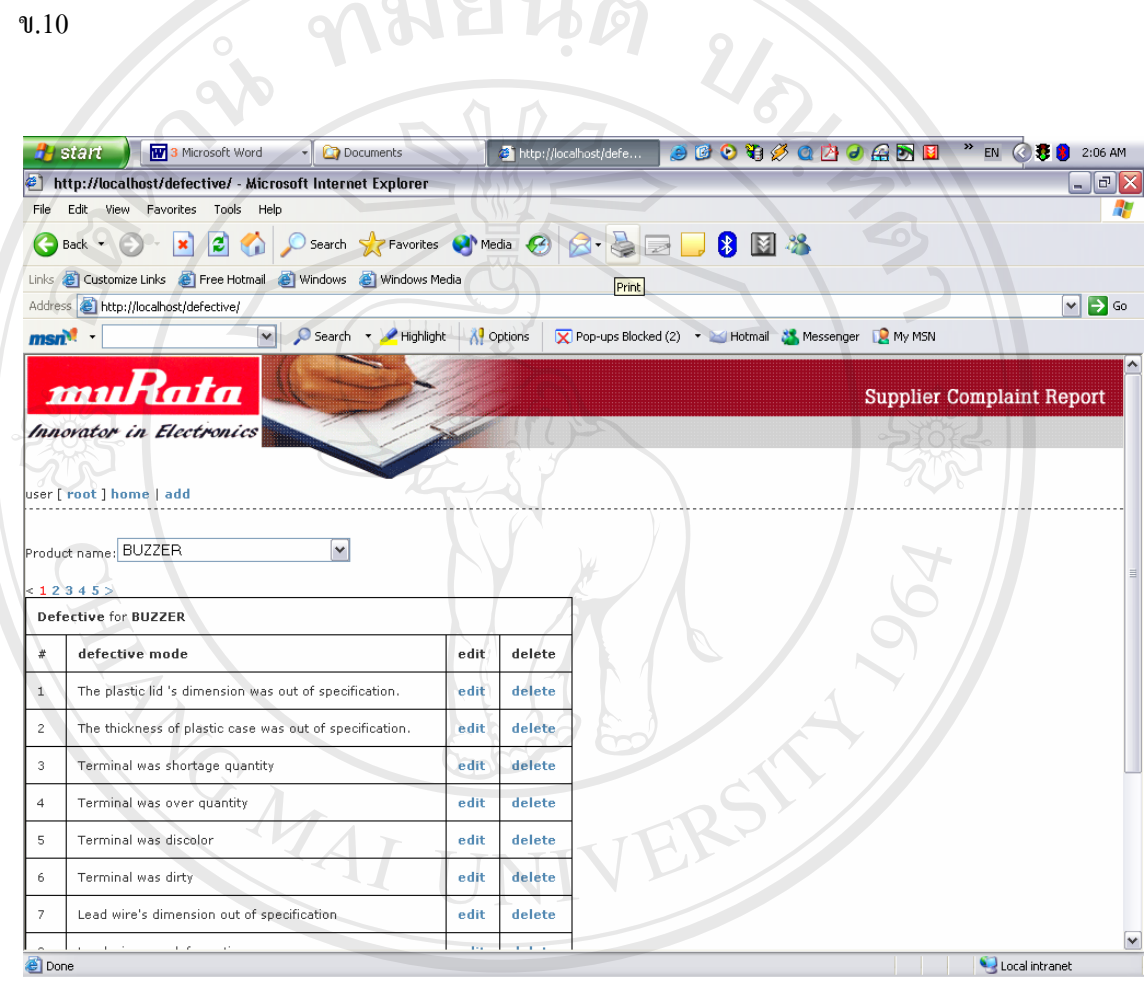

**รูป ข.10**แสดงหนาจอขอมูลของหัวขอของเสียของวัตถุดิบ **ÅÔ¢ÊÔ·¸ÔìÁËÒÇÔ·ÂÒÅÑÂàªÕ§ãËÁè** ถาตองการเพมข มข้อมูลให้คลิ้ก Add Menu ก็จะปรากฎดังรูป ข.11 **ÅÔ¢ÊÔ·¸ÔìÁËÒÇÔ·ÂÒÅÑÂàªÕ§ãËÁè**

**Copyright by Chiang Mai University Copyright by Chiang Mai University All rights reserved All rights reserved**

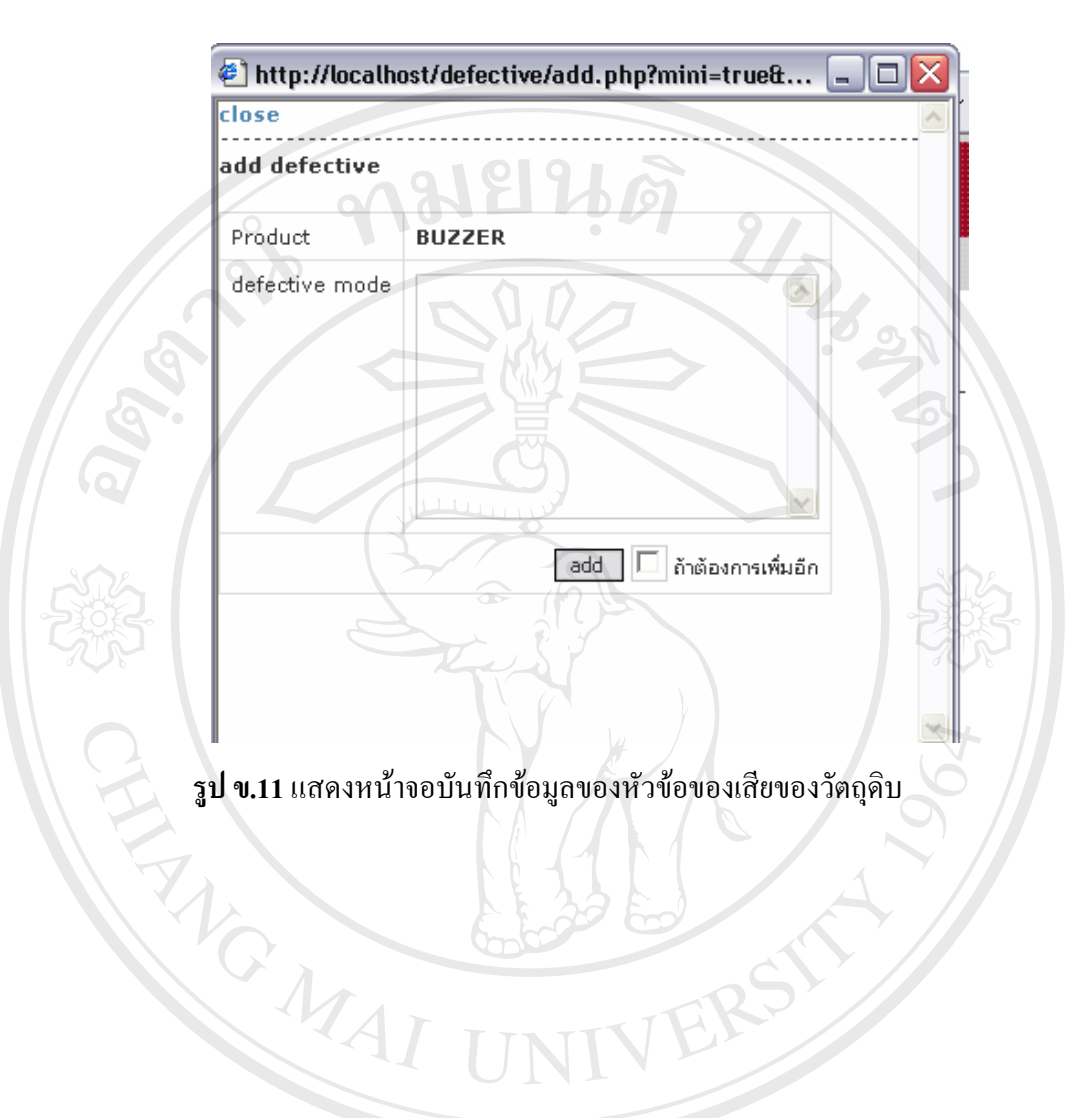

4. Standard บันทึกข้อมูลของมาตรฐานการจัดการทางด้านคุณภาพ และสิ่งแวดล้อม หรืออื่นๆ ิ่ ื่ พรอมคะแนนในแตละมาตรฐาน

> เมื่อต้องการบันทึกข้อมูลของมาตรฐานและคะแนนให้เข้า Menu Standard ดังรูป ข.12 ื่

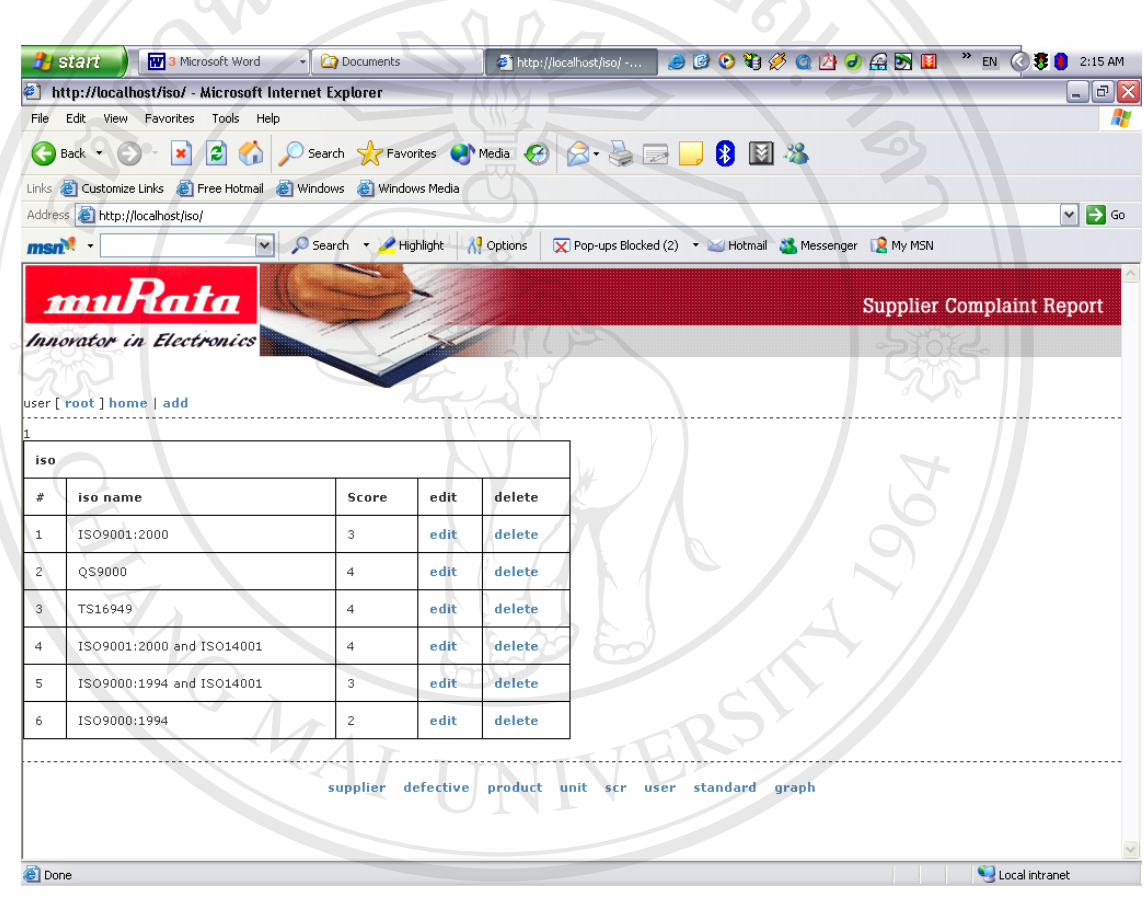

**Copyright by Chiang Mai University Copyright by Chiang Mai University**

**All rights reserved All rights reserved**

**รูป <sup>ข</sup>.12**แสดงหนาจอขอมูลของมาตรฐานและคะแนน **ÅÔ¢ÊÔ·¸ÔìÁËÒÇÔ·ÂÒÅÑÂàªÕ§ãËÁè** ถาตองการเพมข มข้อมูลให้คลิ้ก Add Menu ก็จะปรากฎดังรูป ข.13 **ÅÔ¢ÊÔ·¸ÔìÁËÒÇÔ·ÂÒÅÑÂàªÕ§ãËÁè**

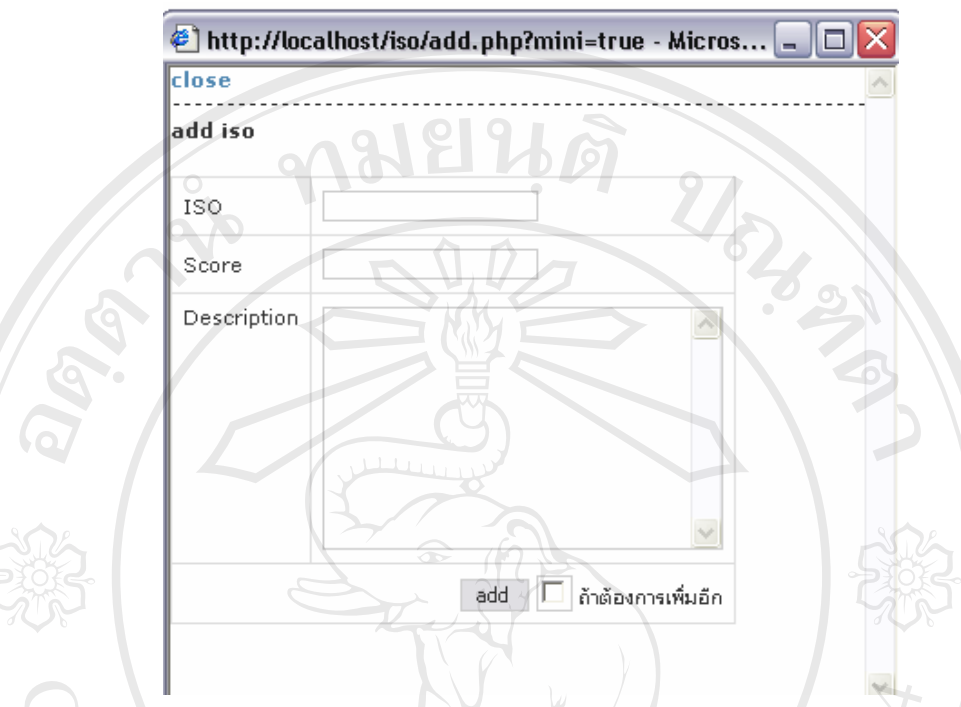

**รูป ข.13** แสดงหน้าจอเพิ่มข้อมูลของมาตรฐานและคะแนน ิ่

**5. Material** บันทึกขอมูลของวัตถดุ ิบ

เมื่อต้องการบันทึกข้อมูลของหมายเลขวัตถุดิบภายในบริษัทมูราตะ ชื่อวัตถุดิบ และ ื่ ื่ หมายเลขวัตถุดิบที่ทางผู้ผลิตใช้ให้เข้า Menu Material ดังรูป ข.14 ี่

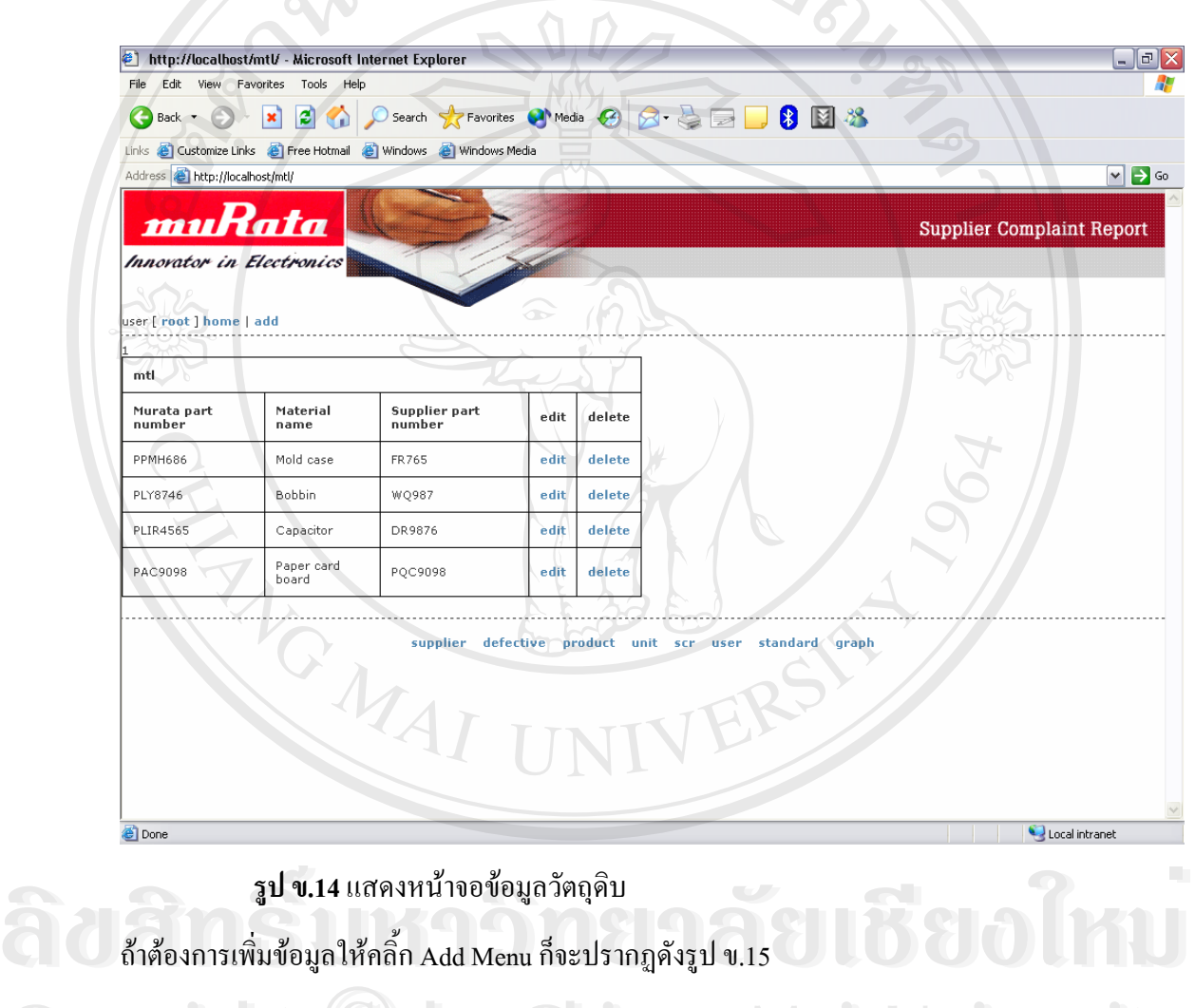

มข้อมูลให้คลิ้ก Add Menu ก็จะปรากฎดังรูป ข.15

**Copyright by Chiang Mai University Copyright by Chiang Mai University All rights reserved All rights reserved**

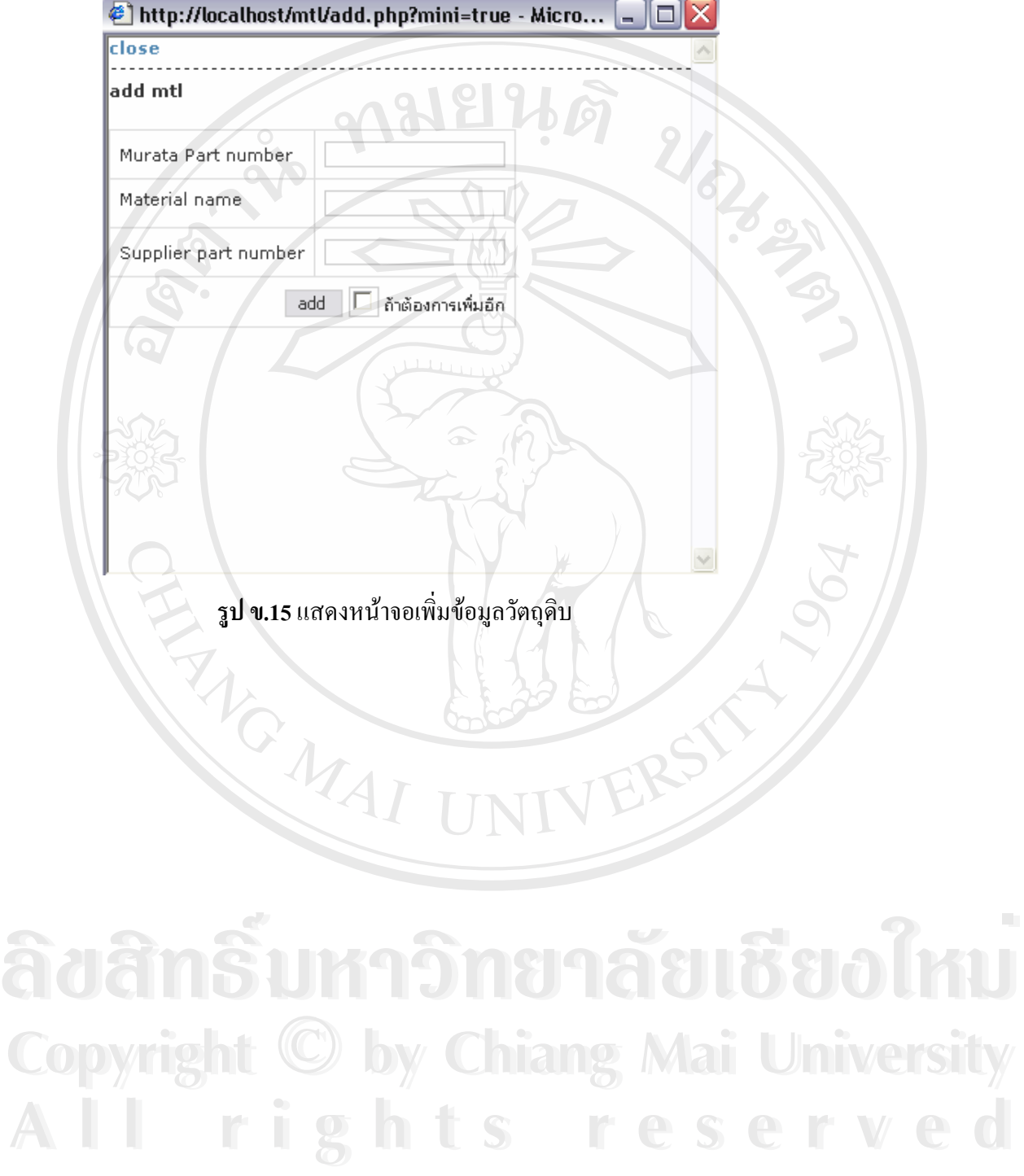

# 6. Supplier บันทึกข้อมูลของผู้ผลิตวัตถุดิบ และแสดงผลการดำเนินงานของผู้ผลิตวัตถุดิบ

เมื่อต้องการบันทึกข้อมูลผู้ผลิตวัตถุดิบ และแสดงผลการดำเนินงานของผู้ผลิตวัตถุดิบ ื่ ให้เข้า Menu Supplier ดังรูป ข.16 **LD**[9]  $21 -$ 

|                     | <del>I'l</del> start                            | <b>W</b> 3 Microsoft Word<br>$\overline{\phantom{a}}$            | <b>C</b> Documents                             | the http://localhost/suppl |                                                                                    | 90000000000 |       |              |             |                                  |      | <b>EN 3 3 2:22 AM</b>                          |
|---------------------|-------------------------------------------------|------------------------------------------------------------------|------------------------------------------------|----------------------------|------------------------------------------------------------------------------------|-------------|-------|--------------|-------------|----------------------------------|------|------------------------------------------------|
|                     |                                                 | thttp://localhost/supplier/ - Microsoft Internet Explorer        |                                                |                            |                                                                                    |             |       |              |             |                                  |      | $  \mathbf{z}$                                 |
| File                |                                                 | Edit View Favorites Tools Help                                   |                                                |                            |                                                                                    |             |       |              |             |                                  |      |                                                |
| œ                   | Back -                                          | $\left  \boldsymbol{z} \right $<br>$ \mathbf{x} $<br><b>K</b>    | ○ Search ★ Favorites ● Media → A → A → B → B × |                            |                                                                                    |             |       |              |             |                                  |      |                                                |
|                     |                                                 | Links @ Customize Links @ Free Hotmail @ Windows @ Windows Media |                                                |                            |                                                                                    |             |       |              |             |                                  |      |                                                |
|                     | Address <b>&amp;</b> http://localhost/supplier/ |                                                                  |                                                |                            |                                                                                    |             |       |              |             |                                  |      | $\Rightarrow$ Go<br>$\checkmark$               |
|                     | msn <sup>ot</sup>                               | $\vee$                                                           | Search <b>Y</b> Highlight                      | <b>Options</b>             | <b>X</b> Pop-ups Blocked (2) • <b>X</b> Hotmail <b>X</b> Messenger <b>R</b> My MSN |             |       |              |             |                                  |      |                                                |
|                     |                                                 |                                                                  |                                                |                            |                                                                                    |             |       |              |             |                                  |      |                                                |
|                     | muRata                                          |                                                                  |                                                |                            |                                                                                    |             |       |              |             | <b>Supplier Complaint Report</b> |      |                                                |
|                     |                                                 | Innovator in Electronics                                         |                                                |                            |                                                                                    |             |       |              |             |                                  |      |                                                |
|                     |                                                 |                                                                  |                                                |                            |                                                                                    |             |       |              |             |                                  |      |                                                |
|                     | user [ root ] home   add                        |                                                                  |                                                |                            |                                                                                    |             |       |              |             |                                  |      |                                                |
|                     |                                                 |                                                                  |                                                |                            |                                                                                    |             |       |              |             |                                  |      |                                                |
|                     |                                                 | .23456789101112131415 >                                          |                                                |                            |                                                                                    |             |       |              |             |                                  |      |                                                |
|                     | supplier Year: 2004                             | $\triangleright$ Period: $1 \triangleright$                      | 90                                             |                            |                                                                                    |             |       |              |             |                                  |      |                                                |
| #                   | supplier<br>code                                | supplier name                                                    | supplier contact                               | <b>ISO</b>                 | Meterial<br>reject ratio                                                           | s           | R     | P            | <b>ISO</b>  | Grade                            | edit |                                                |
| $\mathbf{1}$        | T0323                                           | Abe hatome                                                       | Mr.Abe                                         | TS16949                    | 38.40                                                                              | 6.26        | 8.00  | $\mathbf{0}$ | 20          | <b>B</b> / A<br>Ränk:<br>5       | edit |                                                |
|                     | T0248                                           | Asia kendy                                                       | Jutaporn                                       |                            | 40                                                                                 | 16.00       | 16.00 | 8.00         | 0           | $A \mid B$<br>Rank:              | edit |                                                |
| $\overline{c}$      |                                                 |                                                                  |                                                |                            |                                                                                    |             |       |              |             | 6                                |      |                                                |
|                     | T0088                                           | ASIA MATSUSHTA<br>ELECTRIC(S)                                    | Ms.SIRIWAN                                     |                            | 40                                                                                 | 16.00       | 16.00 | 8.00.        | $\theta$    | A   C<br>Rank:<br>3              | edit |                                                |
| 3<br>$\overline{4}$ | T0396                                           | <b>ATECH PRODUCT</b>                                             | Watcharin                                      |                            | 40                                                                                 | 16.00       | 16.00 | 8.00         | $\mathbf 0$ | ALC<br>Rank:<br>в                | edit | delete<br>delete<br>delete<br>delete<br>delete |

ร**ูป ข.16** แสดงหน้าจอข้อมูลผู้ผลิตวัตถุดิบ และแสดงผลการดำเนินงานของผู้ผลิต<br>วัตถุดิบ<br>สำคัญความขึ้นส้องเอ<sup>ด</sup>สำคัญ 111K เดือนประกอ<sup>ล</sup>ักปลาร ิ **รูป ข.16 แสดงหน้าจอข้อมูลผู้ผลิตวัตถุดิบ และแสดงผลการดำเนินงานของผู้ผลิต**<br>- วัตถุดิบ<br>- ถ้าต้องการเพิ่มข้อมูลให้คลิ้ก Add Menu ก็จะปรากฏดังรูป ข.17

**All rights reserved All rights reserved**

#### วัตถุดิบ

 $\mathbf{C}$ 0 | ถ้าต้องการเพิ่มข้อมูลให้คลิ้ก Add Menu ก็จะปรากฏดังรูป ข.17<br>พลักษณ์ พลักษณ์ เป็น พลักษณ์ พลักษณ์ พลักษณ์ พลักษณ์ พลักษณ์ พลักษณ์ พลักษณ์ พลักษณ์ พลักษณ์ พลักษณ์ พลักษณ์ พล

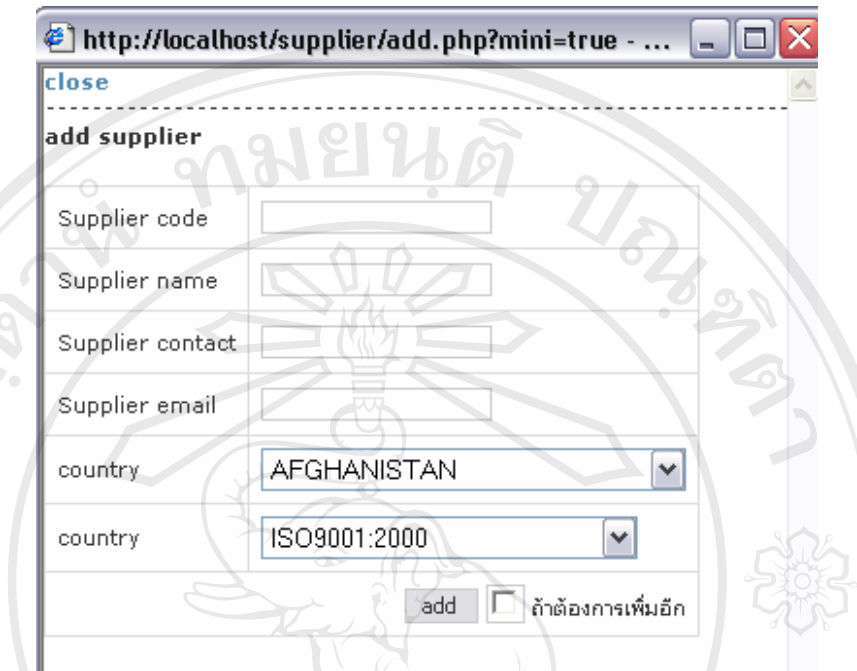

**รูป ข.17** แสคงหน้าจอเพิ่มข้อมูลผู้ผลิตวัตถุคิบ ิ่

สามารถบันทึกผลการคำเนินงานของผู้ผลิตวัตถุดิบ ในด้านการส่งมอบ โดยคลิ้กที่ ตัวอักษรตัวเข้ม ใน column Grade ก็จะปรากฏดังรูป ข.18

ີລີບສີກຣີ້ນหา**ວີກຍາ**ລັຍເชีຍoໃหม<sup>่</sup> **Copyright by Chiang Mai University Copyright by Chiang Mai University All rights reserved All rights reservedÅÔ¢ÊÔ·¸ÔìÁËÒÇÔ·ÂÒÅÑÂàªÕ§ãËÁè**

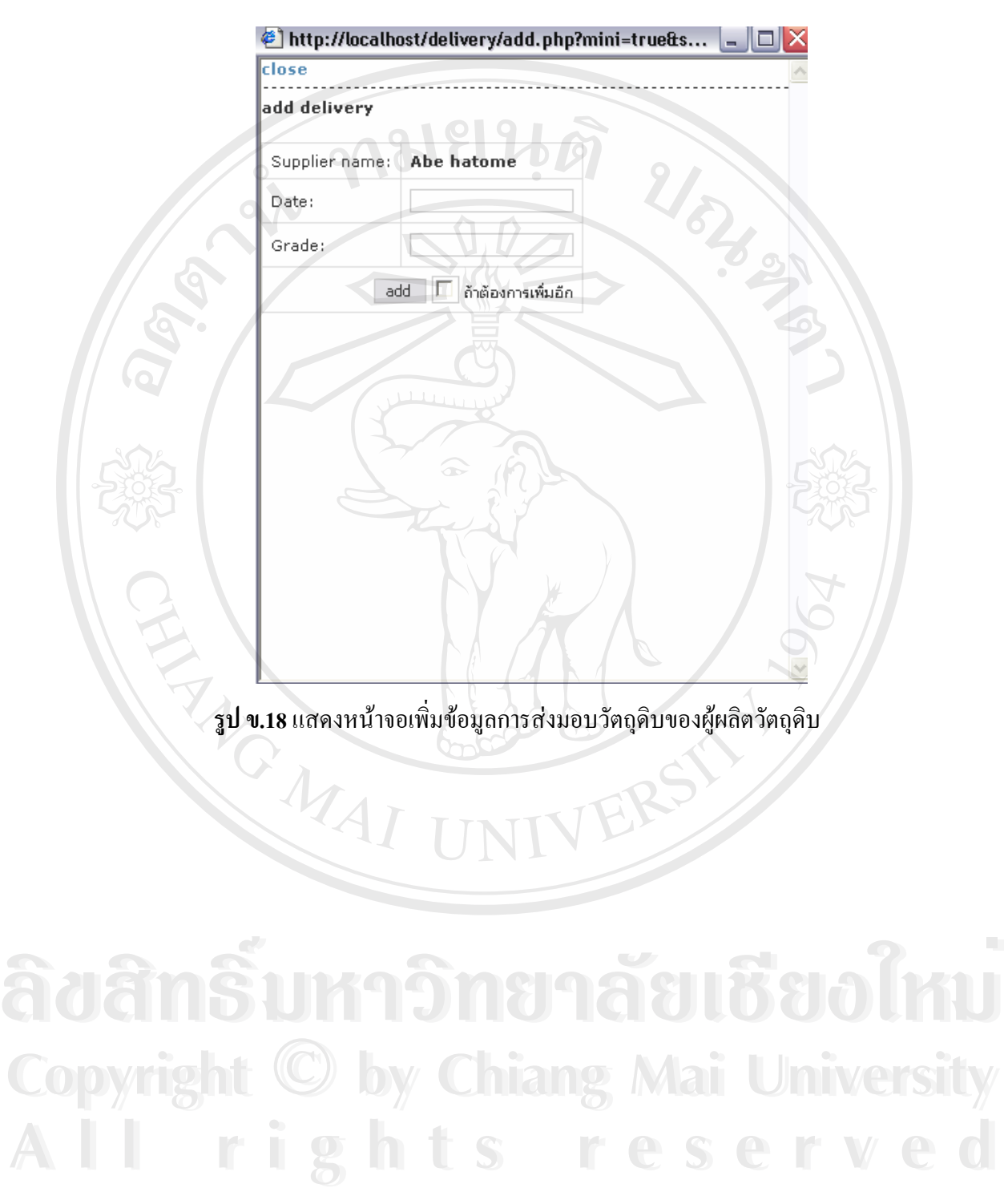

#### **7. Unit** หนวยของของเสีย หรือจํานวนสินคาตางๆ

เมื่อต้องการบันทึกหน่วยของของเสีย หรือ จำนวนสินค้าต่างๆ ให้เข้า Menu Unit ดัง ื่

รูป ข.19 **By start W** 3 Microsoft Word Documents **SCO GA CA CA SEC** EN (2) 2:38 AM d ht http://localhost/unit/ - Microsoft Internet Explorer  $\Box$ e $\mathsf{X}$ File Edit View Favorites Tools Help Ŧ Links <sup>2</sup> Customize Links <sup>2</sup> Free Hotmail <sup>2</sup> Windows <sup>2</sup> Windows Media Address **&** http://localhost/unit/  $\boxed{\vee}$   $\boxed{\rightarrow}$  Go  $msn^2$ O Search + Highlight 4 Options X Pop-ups Blocked (2) + Hotmail & Messenger R My MSN muRata **Supplier Complaint Report** Innovator in Electronics ser [ root ] home | add unit  $\bar{x}$ unit name edit delete  $\overline{A}$ pes edit delete  $\overline{2}$ knos edit delete supplier defective product unit scr user standard graph GMAI ERS **O** Done Local intranet

มข้อมูลให้คลิ้ก Add Menu ก็จะปรากฎดังรูป ข.20 ร**ูป ข.19** แสดงหน้าจอหน่วยของของเสีย หรือ จำนวนสินค้าต่างๆ<br>-<br>ถ้าต้องการเพิ่มข้อมูลให้คลิ๊ก Add Menu ก็จะปรากฏดังรูป ข.20

**รูป <sup>ข</sup>.19**แสดงหนาจอหนวยของของเสีย หรือจํานวนสนคิ าตางๆ **ÅÔ¢ÊÔ·¸ÔìÁËÒÇÔ·ÂÒÅÑÂàªÕ§ãËÁè** ถาตองการเพมข **Copyright by Chiang Mai University Copyright by Chiang Mai University All rights reserved All rights reserved**

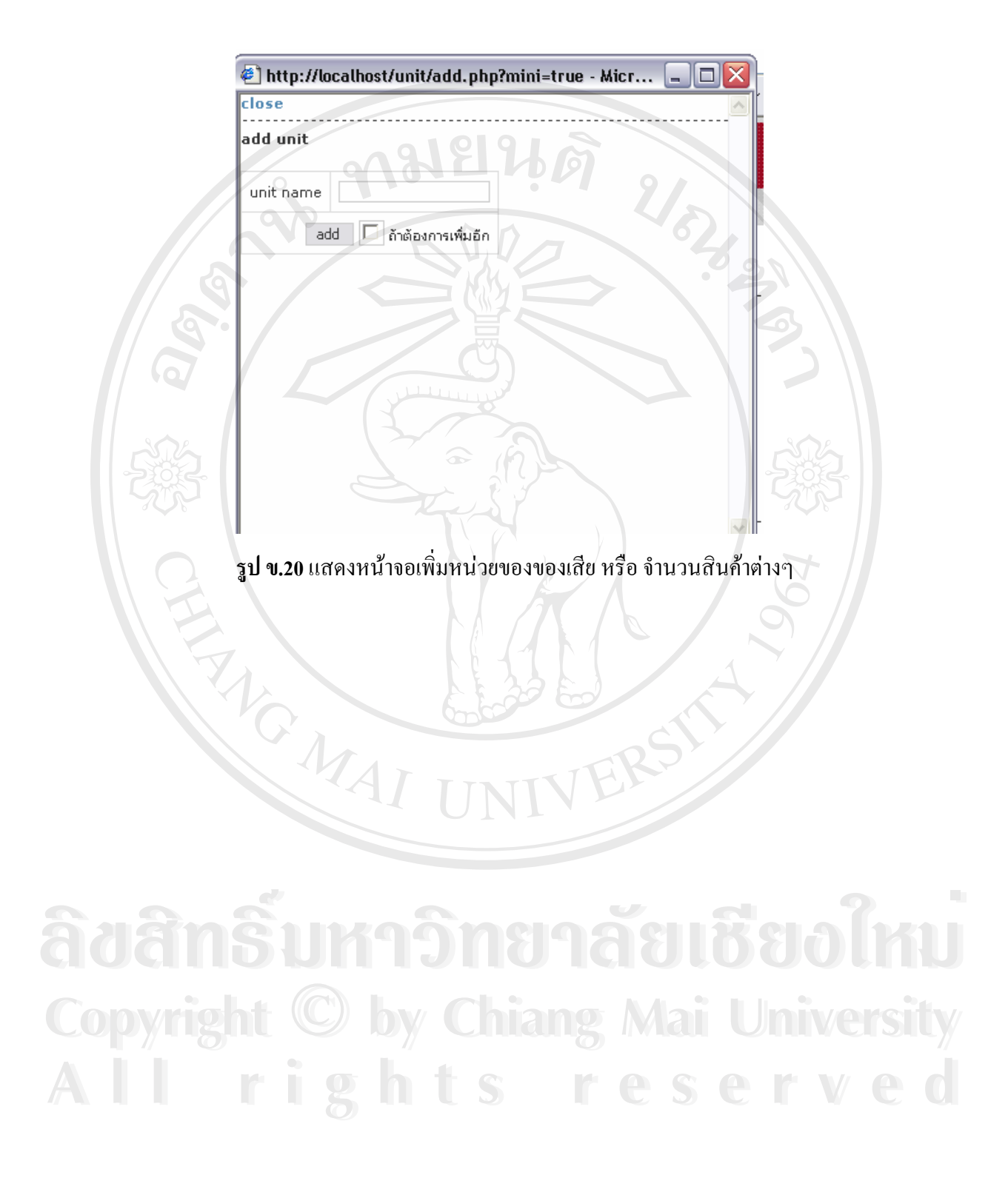

**8. User** ทำการกำหนดสิทธิ์ในการใช้ระบบรายงานข้อร้องเรียนปัญหาคุณภาพของวัตถุดิบ รวมถึง การเปลี่ยนแปลง Password ของ User เอง

ถ้าต้องการเพิ่มข้อมูลให้คลิ้ก Add Menu ก็จะปรากฏดังรูป ข.21

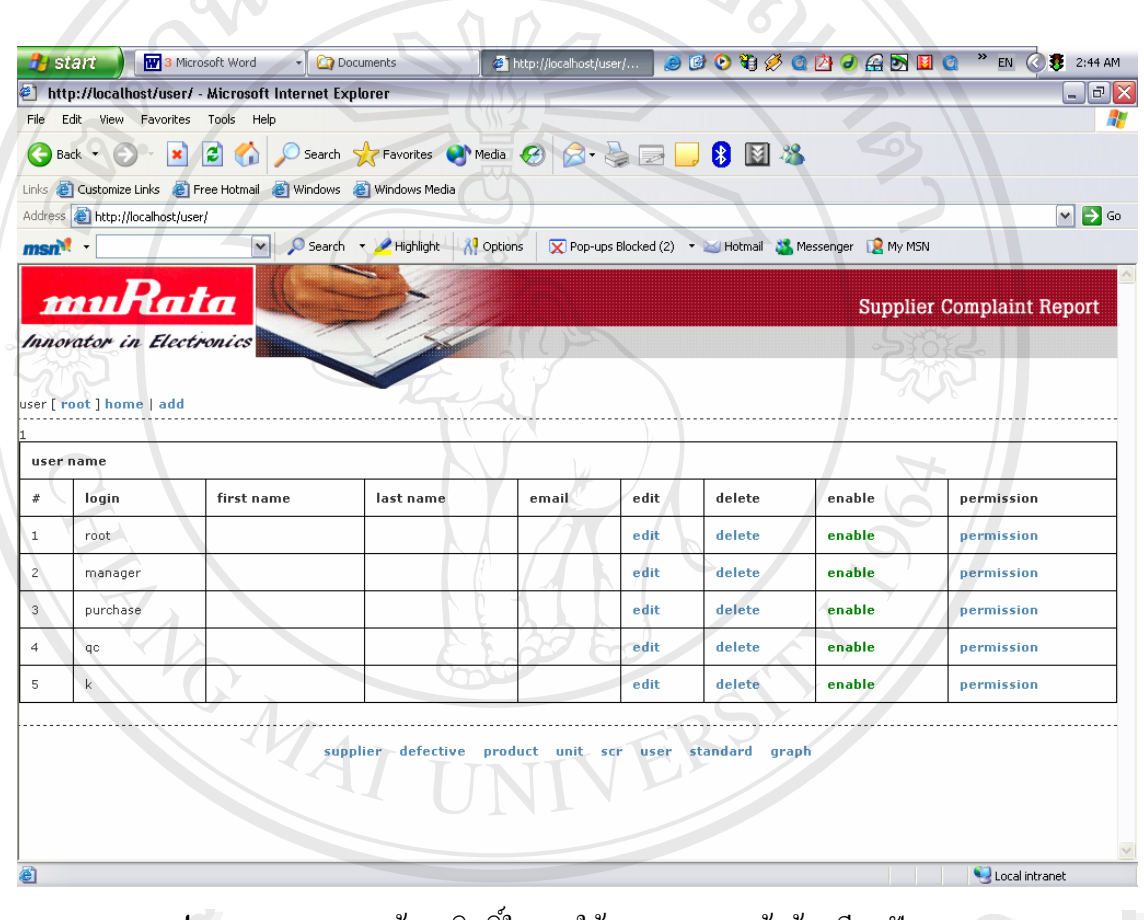

ร**ูป ข.21 แสดงหน้าจอสิทธิ์ในการใช้ระบบรายงานข้อร้องเรียนปัญหาคุณภาพของ** ิ **รูป ข.21 แสดงหน้าจอสิทธิ์ในการใช้ระบบรายงานข้อร้องเรียนปัญหาคุณภาพของ**<br>- วัตถุดิบ<br>- ถ้าต้องการเพิ่มข้อมูลให้คลิ้ก Add Menu ก็จะปรากฏดังรูป ข.22 **รูป ข.21 แสดงหน้าจอสิทธิ์ในการใช้ระบบรายงานข้อร้องเรียนปัญหาคุณภาพของ**<br>- วัตถุดิบ<br>- ค้าร้องคอรูนซิ่งส้องเอ<sup>ต</sup>ิสั่วคิ้ว ป.ป.K. เรื่อนประคาจังกป ข22

**All rights reserved All rights reserved**

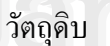

 $\mathbb{C}$ 0 | กำ้ต้องการเพิ่มข้อมูลให้คลิ้ก Add Menu ก็จะปรากฏดังรูป ข.22<br>**| ครั้ง | ครั้ง | ครั้ง | ครั้ง | ครั้ง | ครั้ง | ครั้ง | ครั้ง | ครั้ง | ครั้ง | ครั้ง | ครั้ง | ครั้ง | ครั้ง | ครั้ง | ครั้ง | ครั้ง | ครั้ง | คร** COP<sup>6</sup>1ศ้องการเพิ่มข้อมูลให้คลิ้ก Add Menu ก็จะปรากฏดังรูป ข.22<br>COPY *B* 

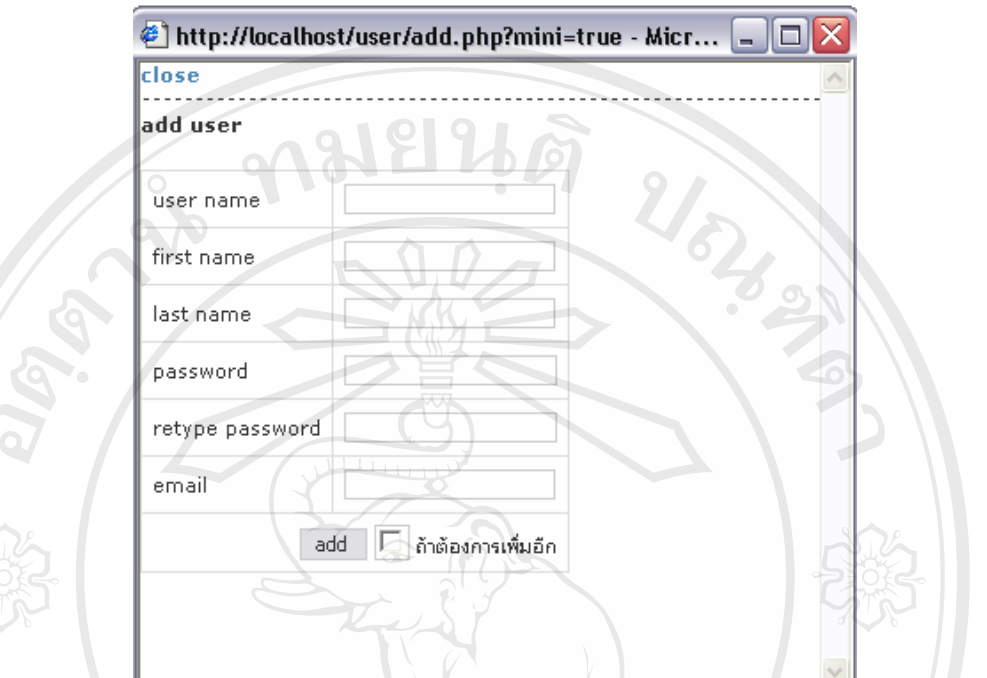

**รูป ข.22** แสดงหน้าจอเพิ่มสิทธิ์ในการใช้ระบบรายงานข้อร้องเรียนปัญหาคุณภาพของ ิ่ วัตถุดิบ<br>|<br>|<br>|<br>|<br>|<br>|<br>|<br>|

**9. Graph แสดงผลทางสถิติสำหรับ ผู้ผลิตวัตถุดิบ หัวข้อของเสีย และ ผลิตภัณฑ์ของบริษัทมูราตะ** อิเล็กทรอนิกส์ (ประเทศไทย) จำกัดที่มีปัญหาเกี่ยวกับวัตถุดิบเสีย

ถ้าต้องการดูข้อมูลให้คลิ้ก Graph Menu ก็จะปรากฏดังรูป ข.23

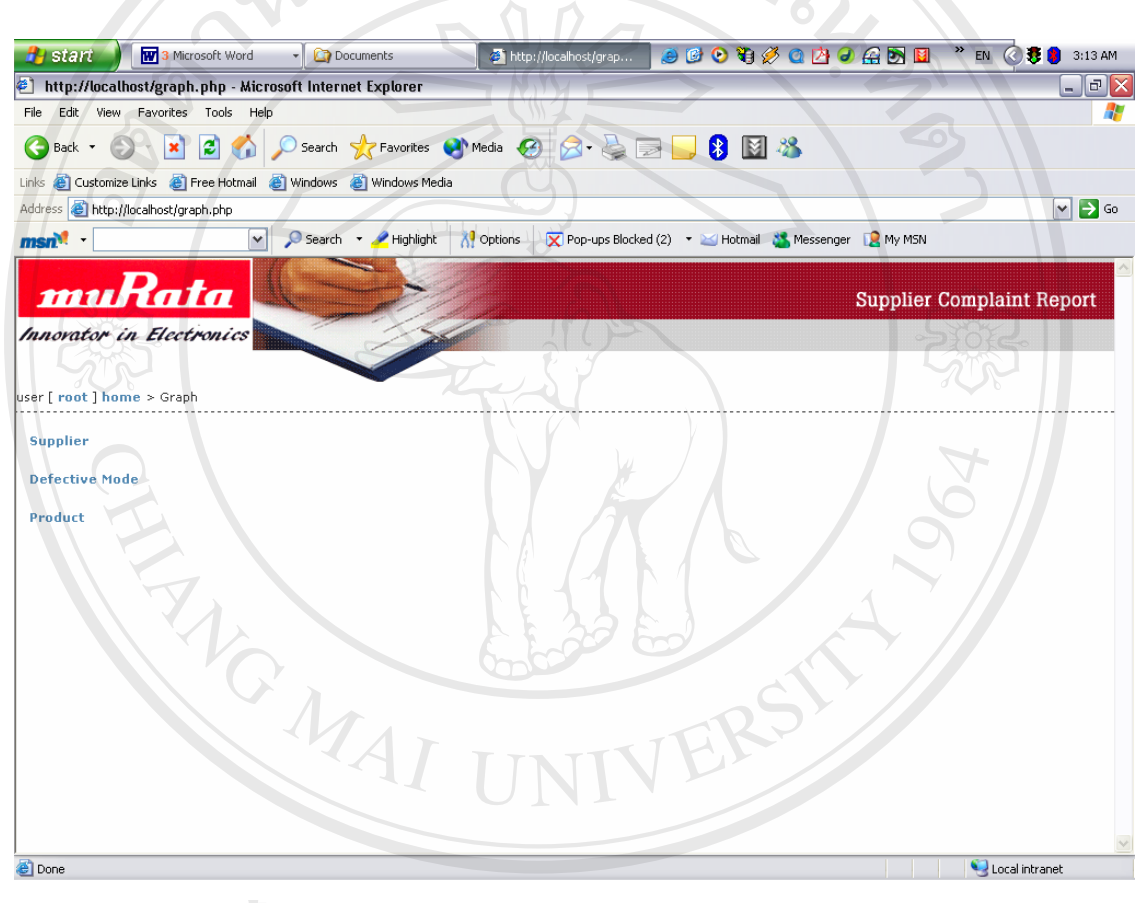

ร**ูป ข.23 แสดงหน้าจอแสดงผลทางสถิติสำหรับ ผู้ผลิตวัตถุดิบ หัวข้อของเสีย และ<br>ผลิตภัณฑ์<br><sup>ใจเมล</sup>องส่อของสายสองค์บลิงอ้องอ 10 จังเจ้าแรกที่มีขออออเย<sup>า</sup>ปลี่ เช่น D. 1, เจ้ารูป ข.24** 

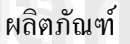

ในแตละส วนจะสามารถเหนถ็ ึงขอมลู 10 อันดับแรกที่มผลออกมาไม ี ด ีเชน Product ดังรูป ข.24 **Copyright by Chiang Mai University Copyright by Chiang Mai University**

**All rights reserved All rights reserved**

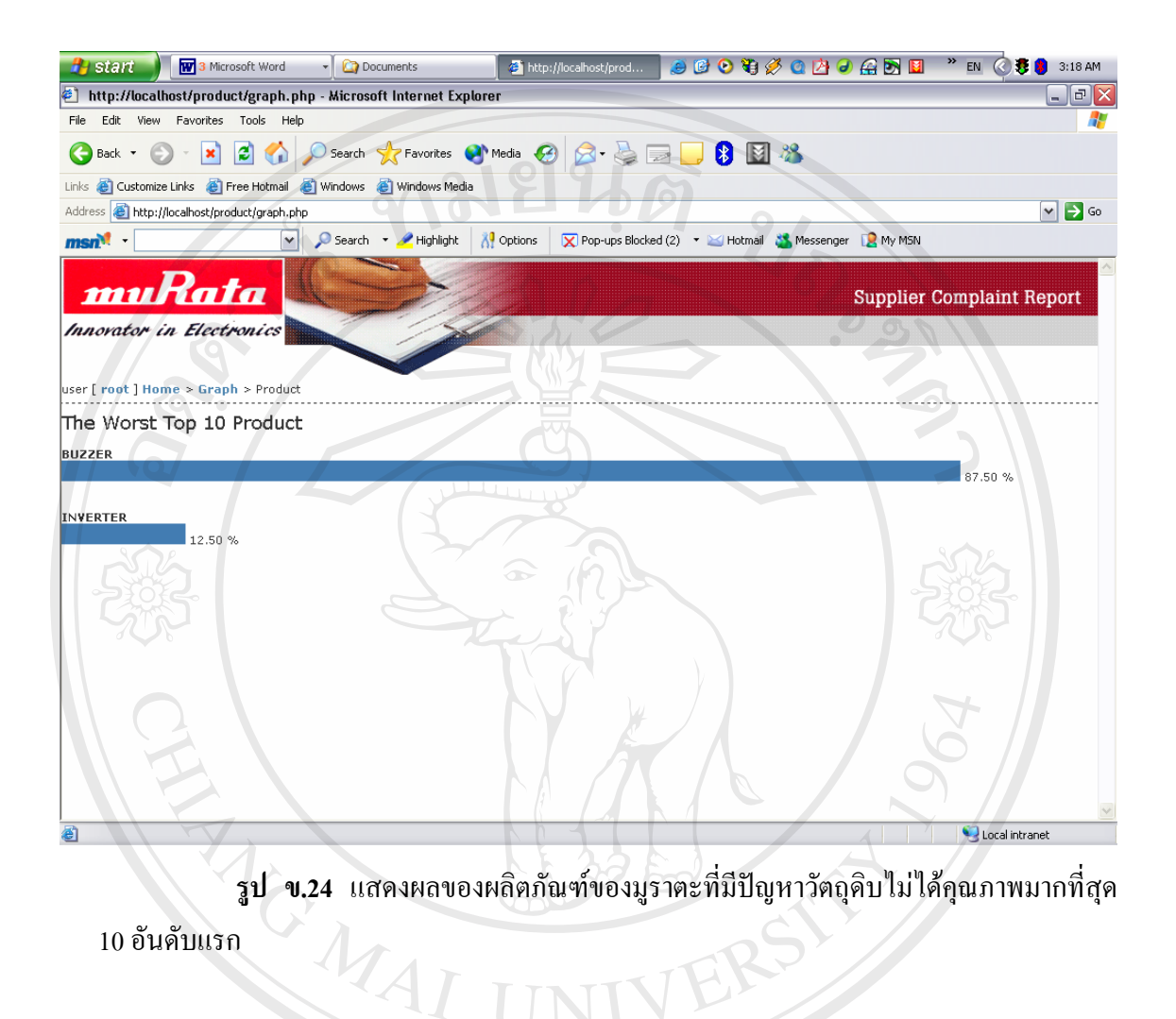

ີລີບສີກຣີ້ນหา**ວີກຍາ**ລັຍເชีຍoໃหม<sup>่</sup> **Copyright by Chiang Mai University Copyright by Chiang Mai University All rights reserved All rights reservedÅÔ¢ÊÔ·¸ÔìÁËÒÇÔ·ÂÒÅÑÂàªÕ§ãËÁè**

81

#### **ภาคผนวก ค**

#### **แบบสอบถาม**

#### **การใชงานระบบรายงานขอร องเร ียนปญหาคุณภาพของวัตถุดบิ**

#### <u>คำชี้แจง</u> ี้

- 1. แบบสอบถาม มีวัตถุประสงค์เพื่อด้องการทราบ ประสิทธิภาพการใช้งานระบบรายงานข้อ ื่ ร้องเรียนปัญหาคุณภาพของวัตถุดิบ และเพื่อเป็นข้อมูล พื้นฐานในการปรับปรุงและพัฒนา ระบบใหมีประสิทธิภาพในโอกาสตอไป
- 2. ความคิดเห็นที่ท่านตอบนี้จะมีคุณค่าเป็นอย่างยิ่ง และคำตอบนี้จะไม่ส่งผลกระทบ ต่อ ี่ ิ่ ผูตอบแบบสอบถามใด ๆ ท งสิ้น ั้

**แบบสอบถามมีทั้ งหมด 3 ตอน คอื**

 **ตอนท ี่ 1**ขอมูลตําแหนงของผูตอบแบบสอบถาม

**ตอนท ี่ 2** ประสิทธิภาพของการใชงานระบบ

**ตอนท ี่ 3**ขอเสนอแนะและแนวทางในการปรับปรุงและพัฒนาระบบ

**ตอนท ี่ 1**ขอมูลตําแหนงของผูตอบแบบสอบถาม

โปรดทำเครื่องหมาย ✔ ลงใน █️ หน้าข้อความ ซึ่งตรงกับตำแหน่งของท่านตามความเป็น ื่ ึ่

จริง

F พนักงานแผนกควบคุมคุณภาพ

F พนักงานแผนกจัดซื้อ

F พนักงานดูแลระบบ

F ผูบริหาร **Âoân <sup>Dig</sup>ing Ad Maria Ad Bolhu Âoân <sup>Dwarn</sup>glassin**<br>**Aoân <sup>Dwarn</sup> 19 N8 1 A8 1 B8 0 I KN** 

**ตอนท ี่ 2** ประสิทธิภาพของการใชงานระบบ Copui 2 ประสิทธิภาพของการใช้งานระบบChiang Mai University

ระดับประสิทธิภาพ และความหมาย

- 5 หมายถึง มีประสิทธิภาพมากที่สุด **All rights reserved All rights reserved**
	- 4 หมายถึง มีประสิทธิภาพมาก
	- 3 หมายถึง มีประสิทธิภาพปานกลาง
- 2 หมายถึง มีประสิทธิภาพนอย
- 1 หมายถึง ไมมีประสิทธภาพ ิ

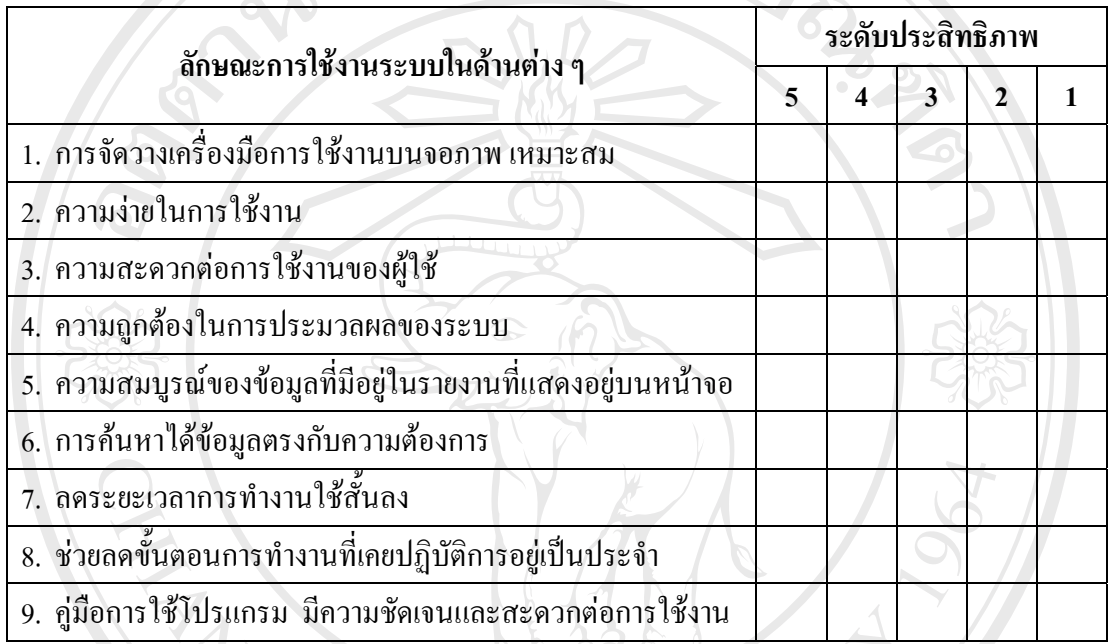

# **โปรดพจารณาข ิ อค ําถามแลวท ําเครองหมาย ื่** 9**ในชองท ี่ทานเห็นวาเปนจริงที่สุด**

**ตอนท ี่ 3**ขอเสนอแนะและแนวทางในการปรับปรุงและพัฒนาระบบ

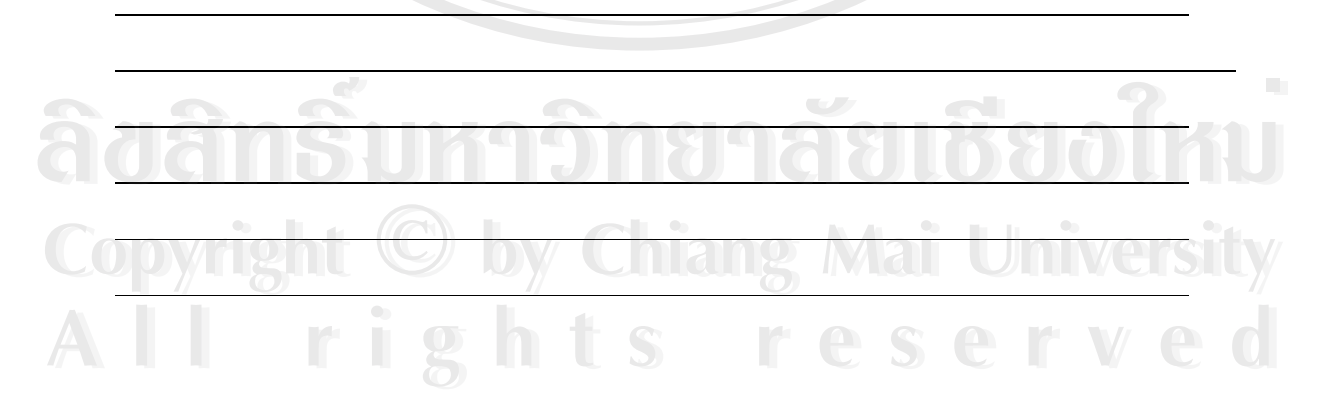

ขอขอบคุณที่ให้ความร่วมมือในการตอบแบบสอบถาม

# **ประวตัิผูเขยนี**

**ชื่อ – สกลุ** นายกฤศ สุโรพันธ

**วุฒการศ ิ กษา ึ** ปรญญาตร ิ ี วศวกรรมศาสตรบ ิ ัณฑิต(ภาควิชาไฟฟา) ิมหาวิทยาลัยเชียงใหม่ ปีการศึกษา 2539

REACTES 1979

**ประวัตการท ิ ํางาน** พ.ศ. 2540 – ปจจุบัน ตําแหนงหัวหนาวิศวกรอาวโสุ แผนกควบคุมคุณภาพ บริษัท มราตะ ู อิเล็กทรอนกสิ (ประเทศไทย) จํากัด อําเภอเมืองจังหวัดลําพูน

ີລີບສີກຣີ້ນหา**ວີກຍາ**ລັຍເชีຍoໃหม<sup>่</sup> **Copyright by Chiang Mai University Copyright by Chiang Mai University All rights reserved All rights reservedÅÔ¢ÊÔ·¸ÔìÁËÒÇÔ·ÂÒÅÑÂàªÕ§ãËÁè**